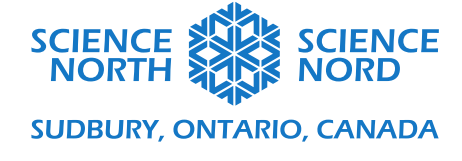

# Programmer une chaîne alimentaire Niveau 4 – Habitats et communautés

# Document de programmation : Approfondissement

Voici un lien vers le projet achevé : <https://scratch.mit.edu/projects/769766788>

### **Étape 1 : Reprogrammer l'arbre**

D'abord, reprogramme l'arbre. Crée une nouvelle variable nommée « Lives » (Vies). Sous le code « Quand le drapeau vert est cliqué », ajoute un bloc « mettre Lives à 3 » en haut. Déplace le bloc « montrer » tout en haut, puis supprime l'ensemble de l'instruction « si-alors » pour recommencer à zéro. Ajoute une instruction « si-alors » dans le bas de la boucle indéfinie. Entre le « si » et le « alors », ajoute un bloc de comparaison. Glisse la variable « Lives » dans le premier espace et change la valeur « 50 » pour « 0 ». À l'intérieur de la boucle « si-alors », ajoute une instruction « cacher ».

Crée un nouveau bloc de code avec le bloc « Quand le drapeau vert est cliqué ». Ajoute une instruction « si-alors ». Entre le « si » et le « alors », ajoute un bloc de comparaison. Glisse la variable « Level » (Niveau) et change la valeur «  $50$  » pour «  $0$  ». À l'intérieur de l'instruction « si-alors », ajoute un bloc « touche le grasshopper (sauterelle) ». Après le « alors », ajoute les instructions « ajouter 1 à Lives » et « cacher ». Enfin, après le « sinon », ajoute un bloc « ajouter -1 à Lives ».

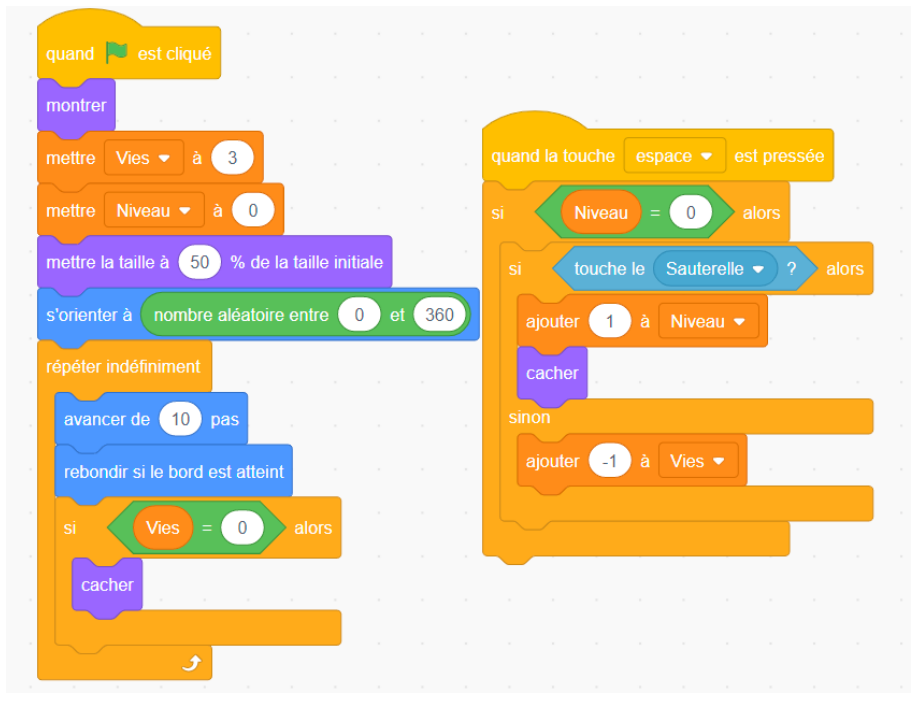

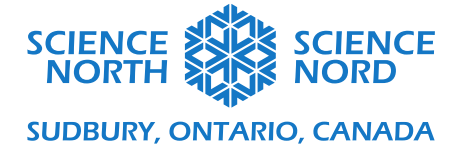

# **Étape 2 : Reprogrammer la sauterelle**

Ensuite, reprogramme la sauterelle. Supprime l'ensemble de l'instruction « si-alors » pour recommencer à zéro. Ajoute une instruction « si-alors » dans le bas de la boucle indéfinie. Entre le « si » et le « alors », ajoute un bloc de comparaison. Glisse la variable « Lives » dans le premier espace et change la valeur « 50 » pour « 0 ». À l'intérieur de la boucle « si-alors », ajoute une instruction « cacher ».

Crée un nouveau bloc de code avec le bloc « Quand le drapeau vert est cliqué ». Ajoute une instruction « si-alors ». Entre le « si » et le « alors », ajoute un bloc de comparaison. Glisse la variable « Level » et change la valeur « 50 » pour « 1 ». À l'intérieur de l'instruction « si-alors », ajoute un bloc « touche le mouse (souris) ». Après le « alors », ajoute les instructions « ajouter 1 à Lives » et « cacher ». Enfin, après le « sinon », ajoute un bloc « ajouter -1 à Lives ».

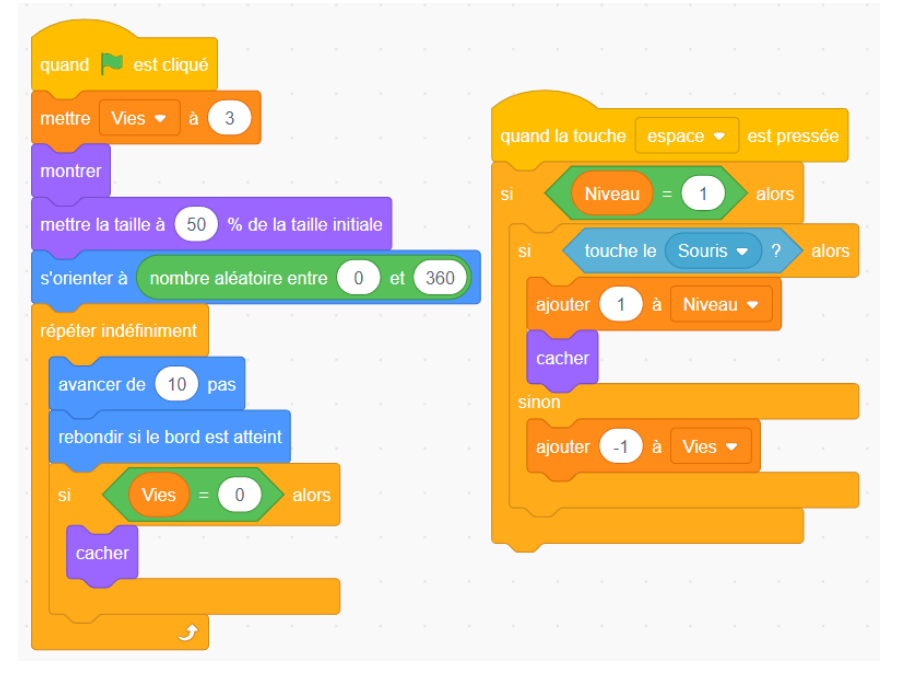

# **Étape 3 : Reprogrammer la souris**

Ensuite, reprogramme la souris. Supprime l'ensemble de l'instruction « si-alors » pour recommencer à zéro. Ajoute une instruction « si-alors » dans le bas de la boucle indéfinie. Entre le « si » et le « alors », ajoute un bloc de comparaison. Glisse la variable « Lives » dans le premier espace et change la valeur « 50 » pour « 0 ». À l'intérieur de la boucle « si-alors », ajoute une instruction « cacher ».

Crée un nouveau bloc de code avec le bloc « Quand le drapeau vert est cliqué ». Ajoute une instruction « si-alors ». Entre le « si » et le « alors », ajoute un bloc de comparaison. Glisse la variable « Level » et change la valeur « 50 » pour « 2 ». À l'intérieur de l'instruction « si-alors », ajoute un bloc « touche le owl (hibou) ». Après le « alors », ajoute les instructions « ajouter 1 à Lives » et « cacher ». Enfin, après le « sinon », ajoute un bloc « ajouter -1 à Lives ».

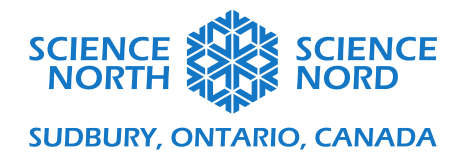

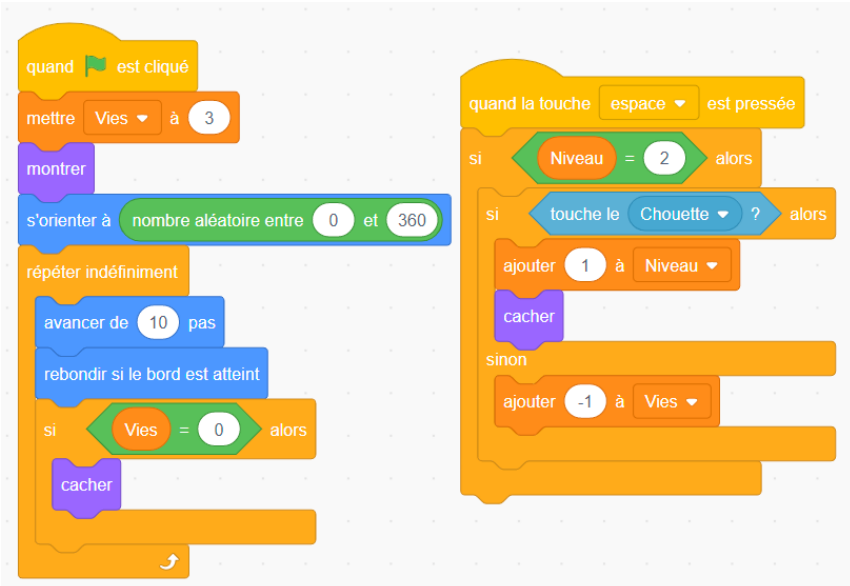

# **Étape 4 : Reprogramme le hibou**

Enfin, reprogramme le hibou. Ajoute une deuxième instruction « si-alors » dans le bas de la boucle indéfinie. Ajoute un bloc de comparaison entre le « si » et le « alors ». Glisse la variable « Lives » dans le premier espace et change la valeur « 50 » pour « 0 ». À l'intérieur de la boucle « si-alors », ajoute la commande « aller à x : 0 y : 0 ». Ensuite, ajoute un bloc d'orientation. Ajoute un bloc de texte et change le texte pour « Game Over » (Partie perdue). Ajoute un bloc « stop ce script ».

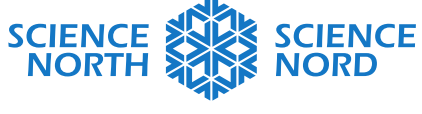

**SUDBURY, ONTARIO, CANADA** 

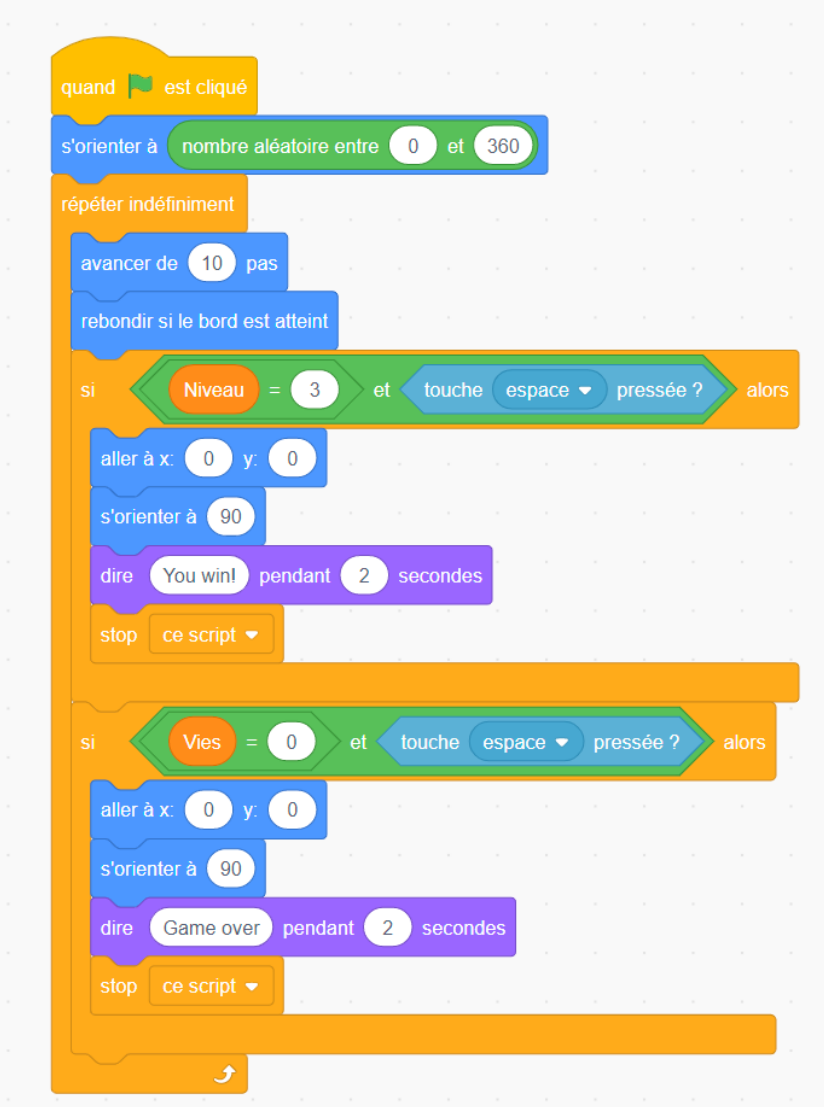

Tu as terminé avec cette activité d'approfondissement. Essaie ton jeu et amuse-toi!